## オンライン講座 利用方法について ( 学生用 )

- 1.東海大学湘南キャンパス湘南校舎情報環境サイトにアクセスします。 【URL】<https://www.cc.u-tokai.ac.jp/>
- 2. 左側「授業支援システム (OpenLMS)」をクリックしてください。

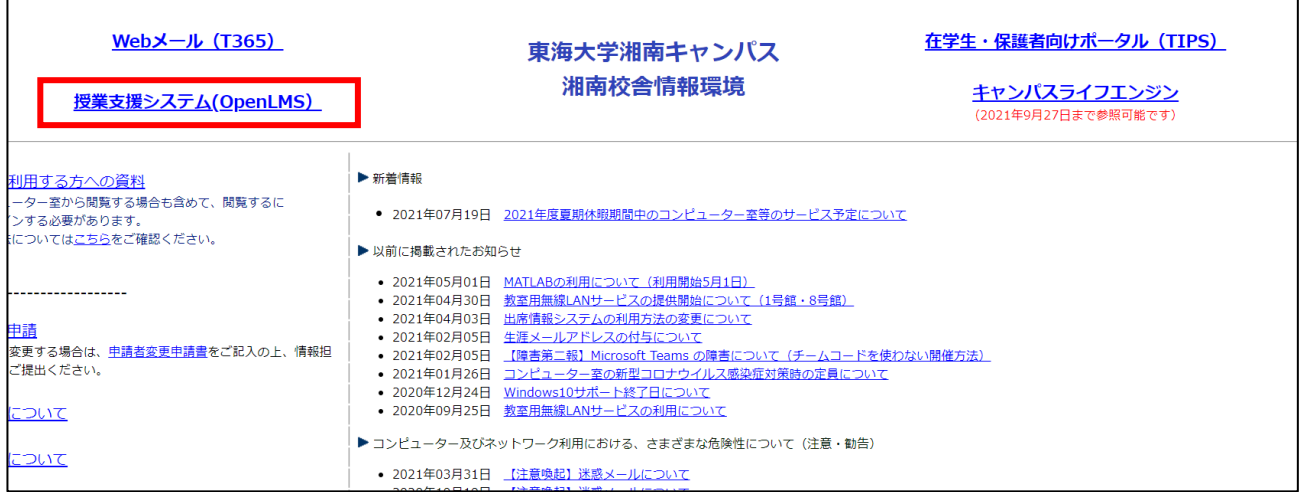

3. 授業支援システム (OpenLMS) にログイン後、ページを下方にスクロールさせてください。

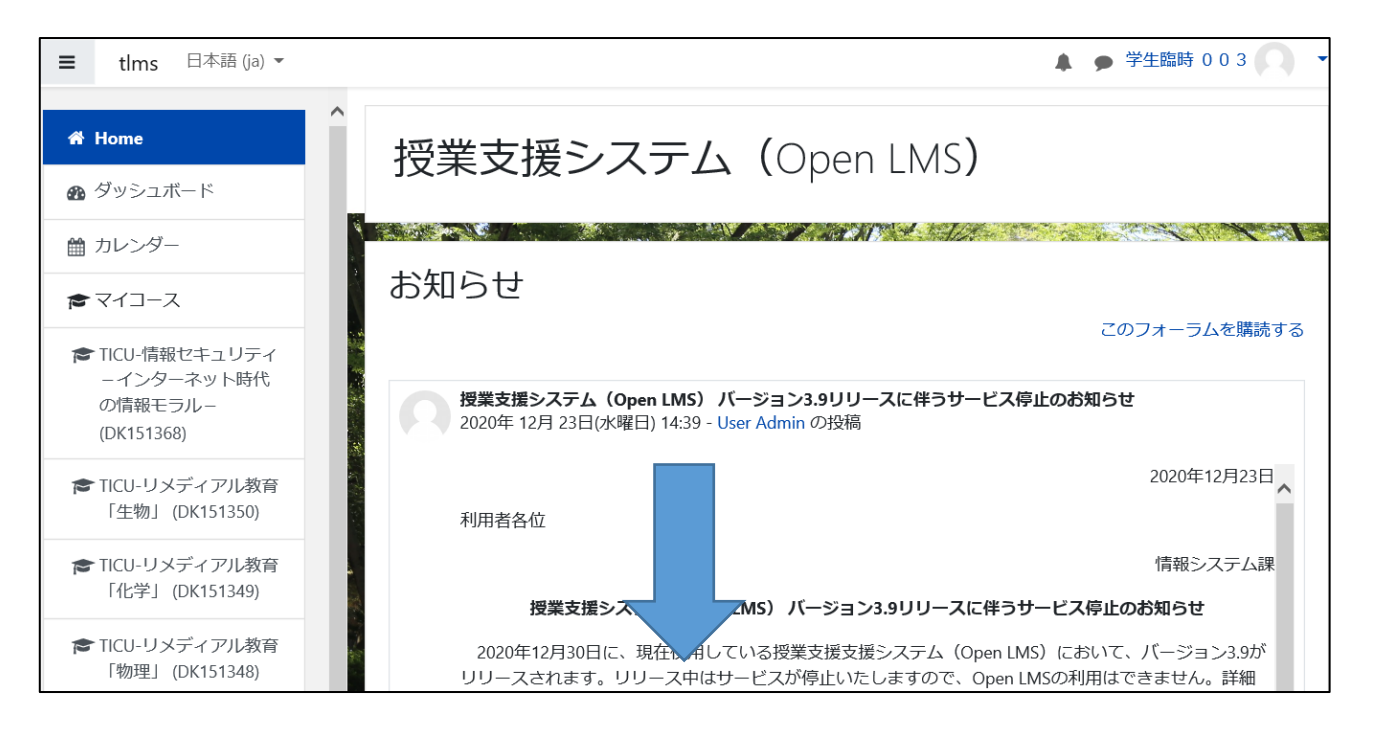

4. 「コースを検索する」というボックス内に「TICU」と入力して、 Q ボタンをクリックします。

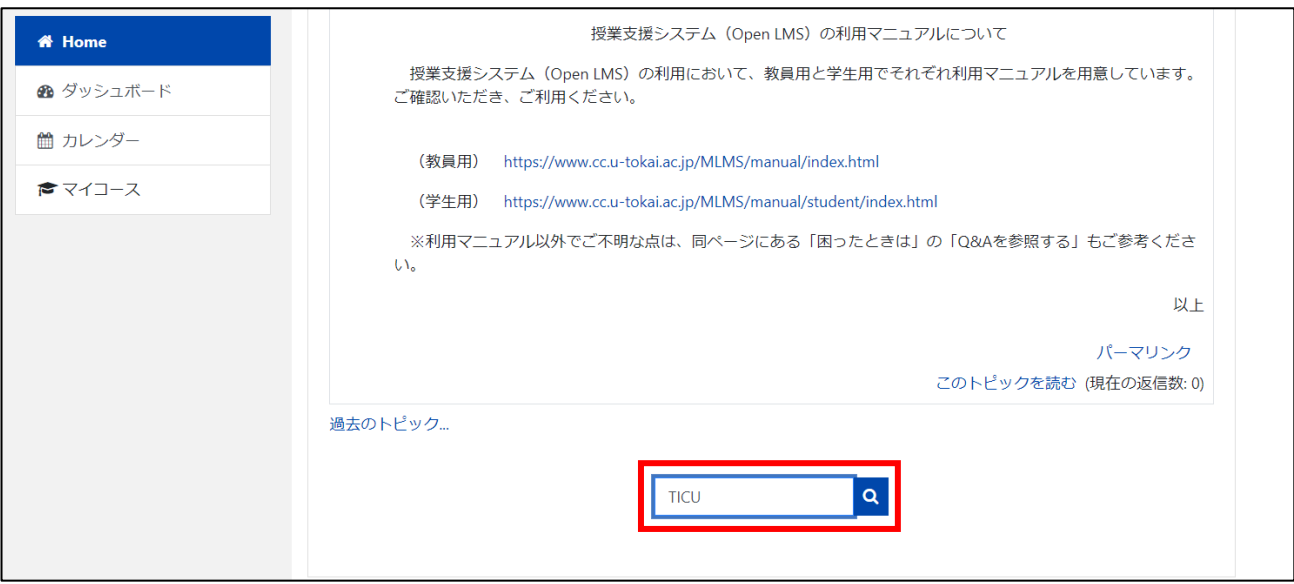

## 5. 検索結果が表示されます。登録可能なコンテンツには自己登録マーク「➡」が付いています。

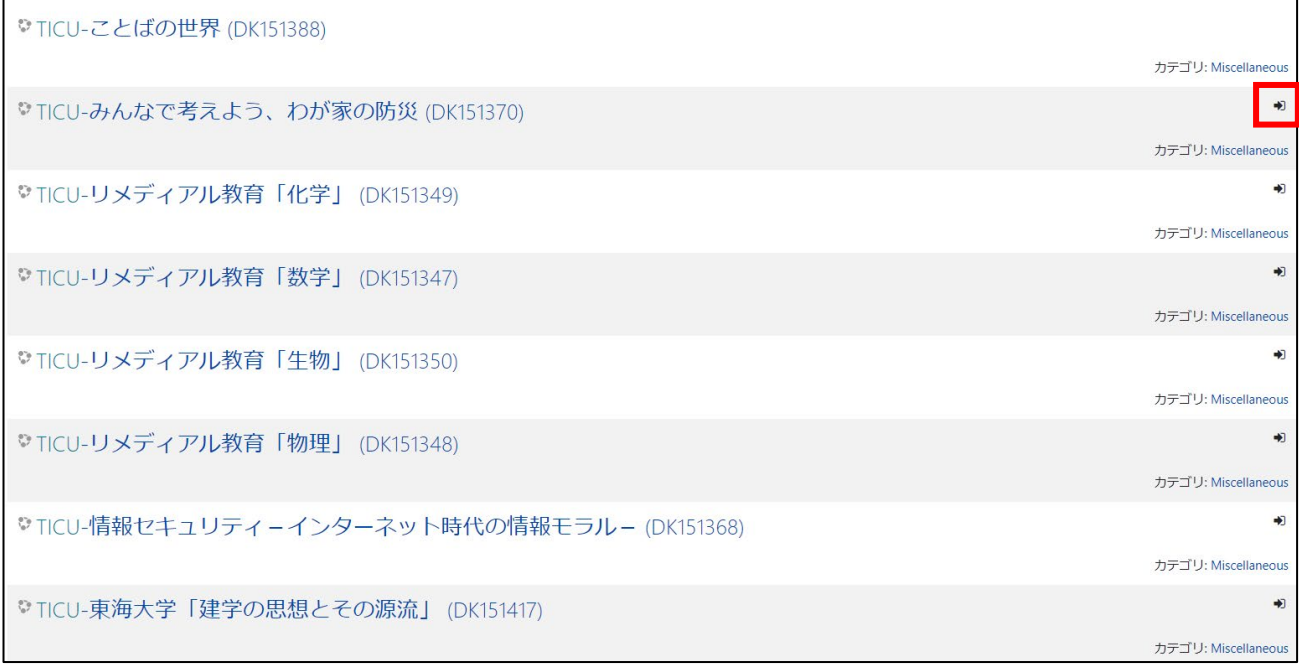

## コース名・コンテンツ名・OpenLMS コース名 対照表

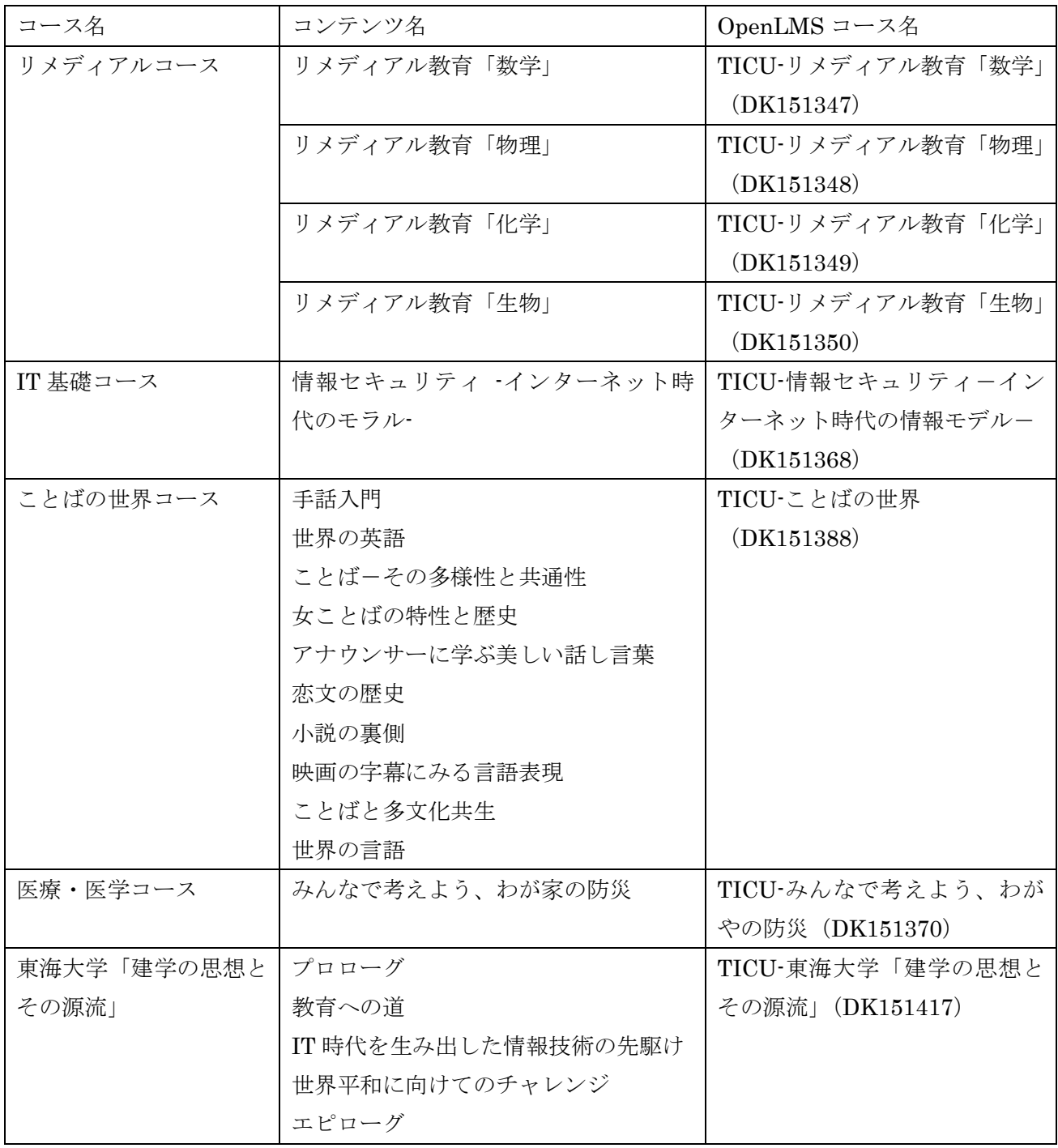

6.登録したいコース名またはコンテンツ名をクリックしますと、以下のような画面が表示されますので、 「私を登録する」ボタンをクリックします。

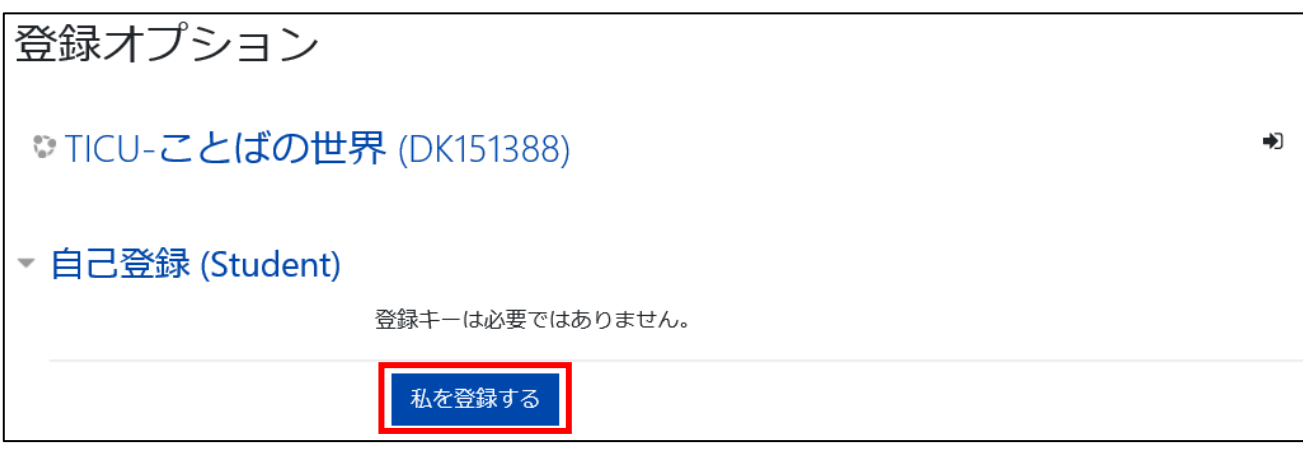

7.「あなたはコースに登録されています」と表示されたら登録完了となります。 ※コンテンツによってはさらに申請が必要なものもあります。

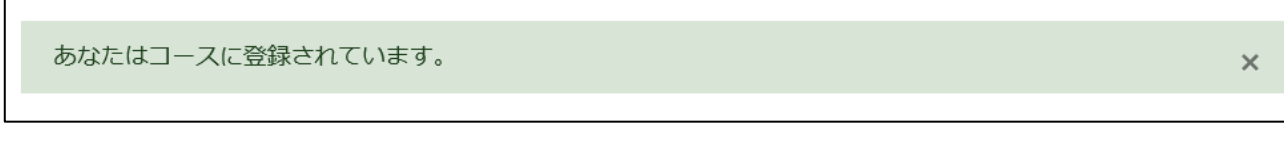